## **Process Mapping tab**

Use the **Process Mapping** tab on the Administration Client window to perform these actions:

- Map a process template to a report operation name, a material, and a device, as needed
- Access dialog boxes for adding, editing, or deleting the operation names, materials, or devices that you can select for process mappings

**Note:** After you configure the **Process Mapping** tab, its settings apply to all jobs in the Business Link production reporting database, not just the jobs that arrive in the database after you configure the mappings. The settings affect only the built-in reports. These settings do not affect messages that were already sent to an MIS. You can adjust the width of columns on this tab by dragging the dividing lines.

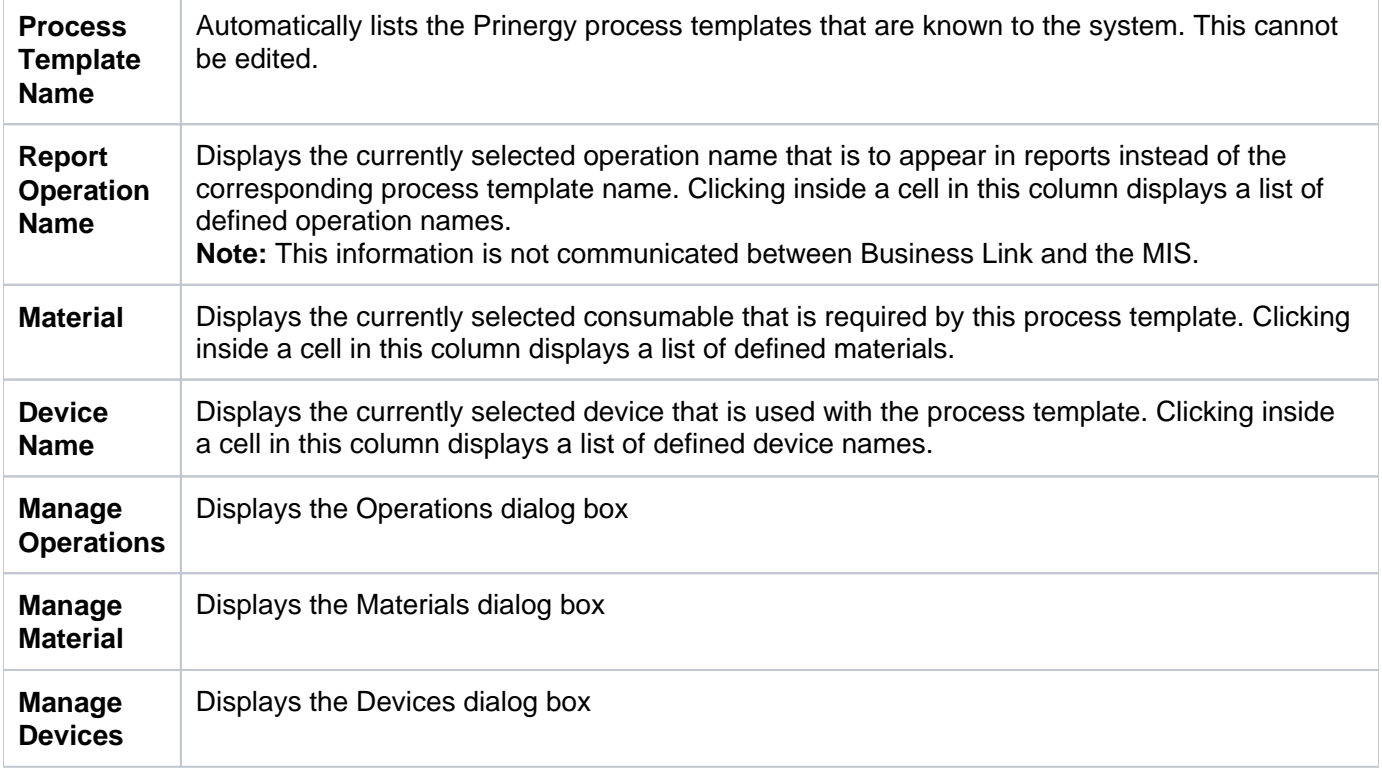

## Setting up the process mappings

On the **Process Mapping** tab, you map a material name and a device name to the Prinergy process template that is configured for that material and device. You then map related process templates to a single reporting operation name.

The **Process Mapping** tab must be configured with the necessary lists of operations, materials, and devices. **Note:** Setting up process mappings in a new installation can take a fair amount of time, depending on the number of process templates in your system and related operations, devices, and materials.

- 1. Select items in the **Materials** list and the **Devices** that reflect the configuration of each process template.
- 2. In the row for a process template, click inside the **Report Operation Names** column and select the corresponding operation name to be used in reports.
- 3. Repeat these steps as needed for each process template.
- 4. Click **Save**.

After you finish configuring the **Process Mapping** tab, you can use the Business Link built-in reports to view detailed information about prepress production and materials consumed. If an MIS connector is used, you can view reports generated from the MIS software, if the MIS supports reporting. For more information, see your MIS documentation.

- [Entering the process details into the list](https://workflowhelp.kodak.com/display/BL80/Entering+the+process+details+into+the+list)
- [Dialog box options: Add, edit, or delete operation names, materials, or devices](https://workflowhelp.kodak.com/display/BL80/Dialog+box+options%3A+Add%2C+edit%2C+or+delete+operation+names%2C+materials%2C+or+devices)